# **OLEEO – LINE MANAGER USER GUIDE**

#### **GUIDE**

### **SUBMMITTING A CONTRACT VARIATION REQUEST FORM**

**In this guide you will be shown how to submit/re-submit/Save variations to contracts which include.**

- **Extension of Fixed term/Temporary Contract**
- **Fixed term/Temporary to Permanent Contract**
- **Acting Up**
- **Additional responsibility**
- **Job Regrade / Promotion / Transfer / Demotion**
- **Secondment**
- **Change of Hours**

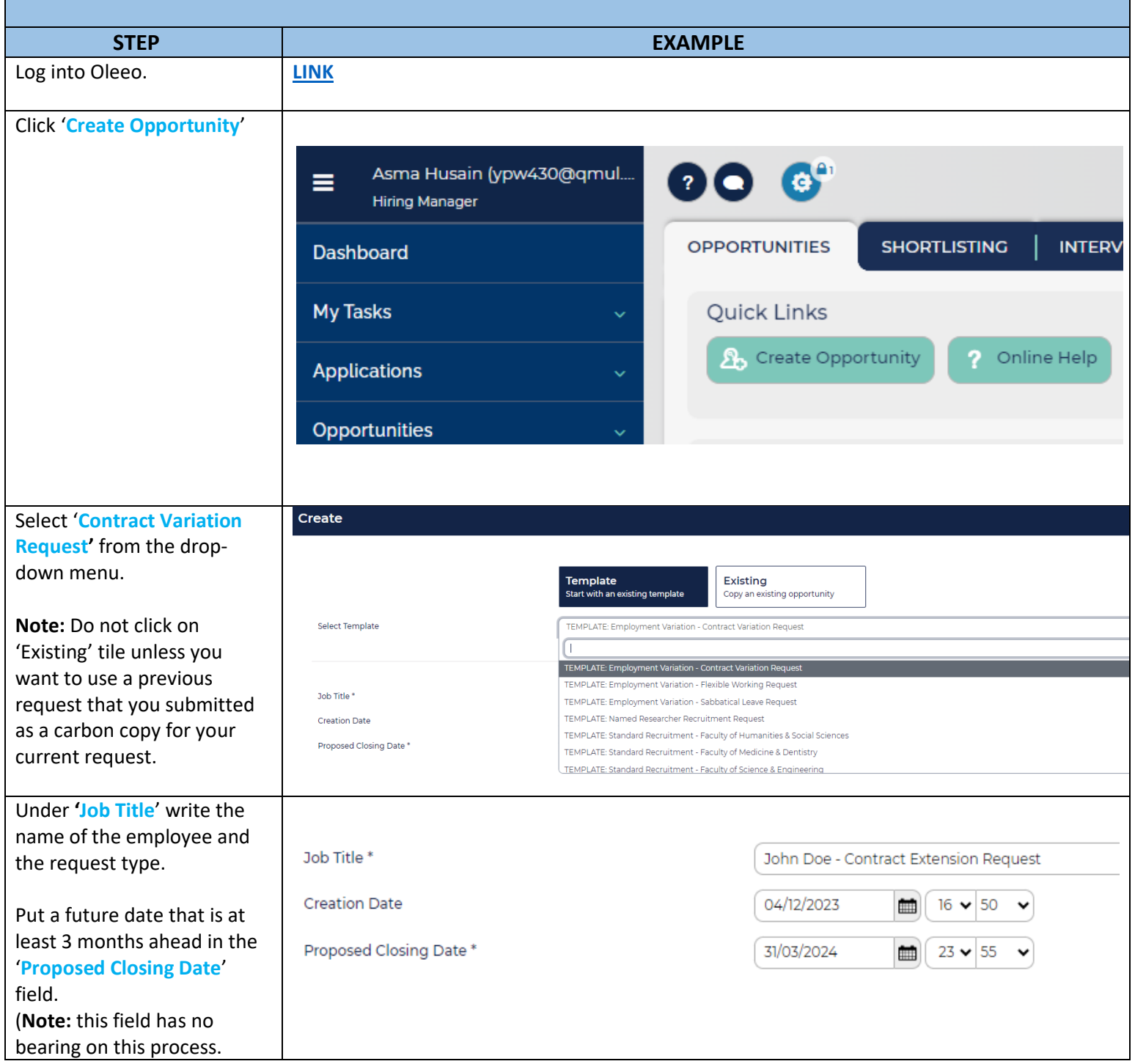

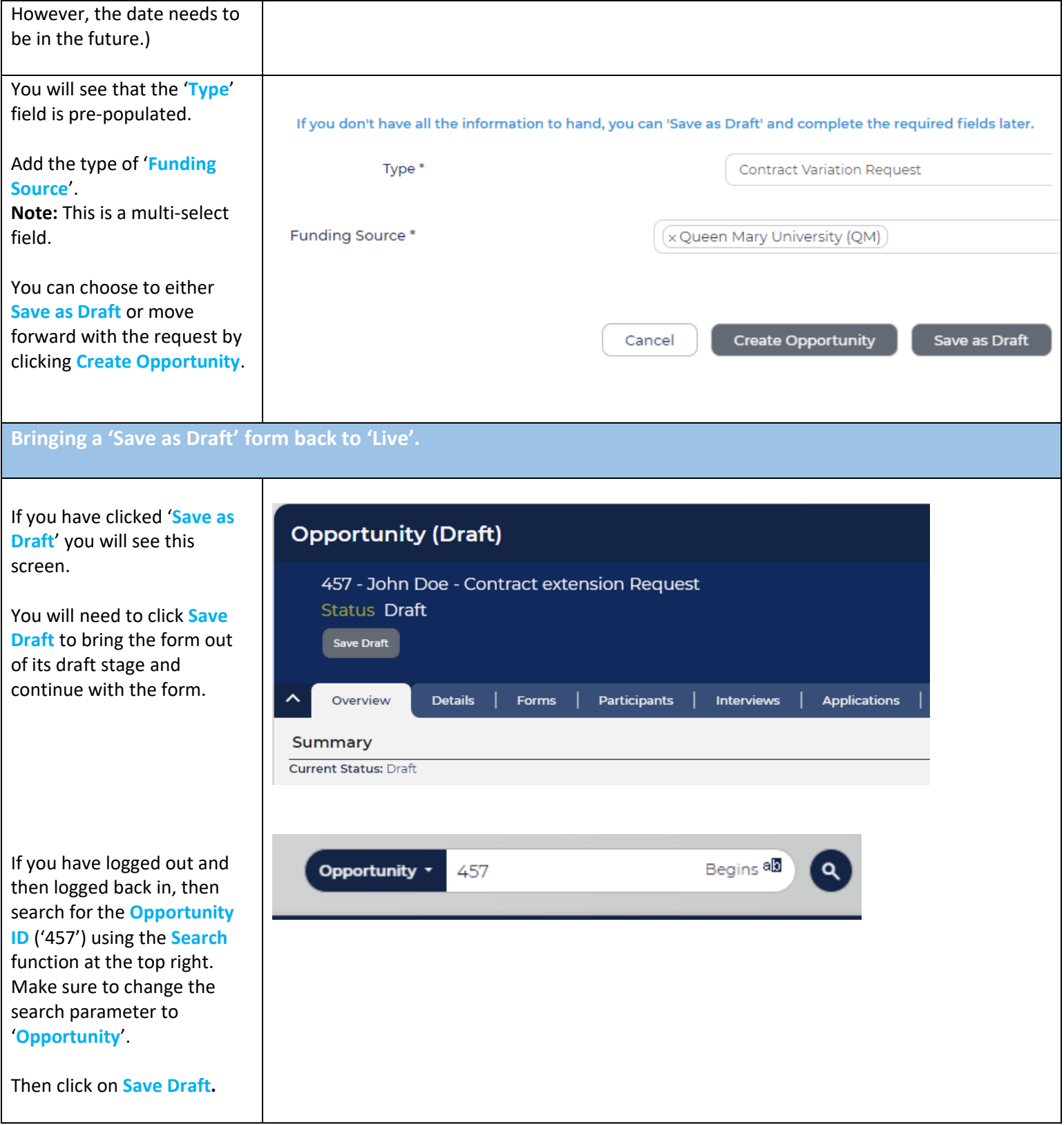

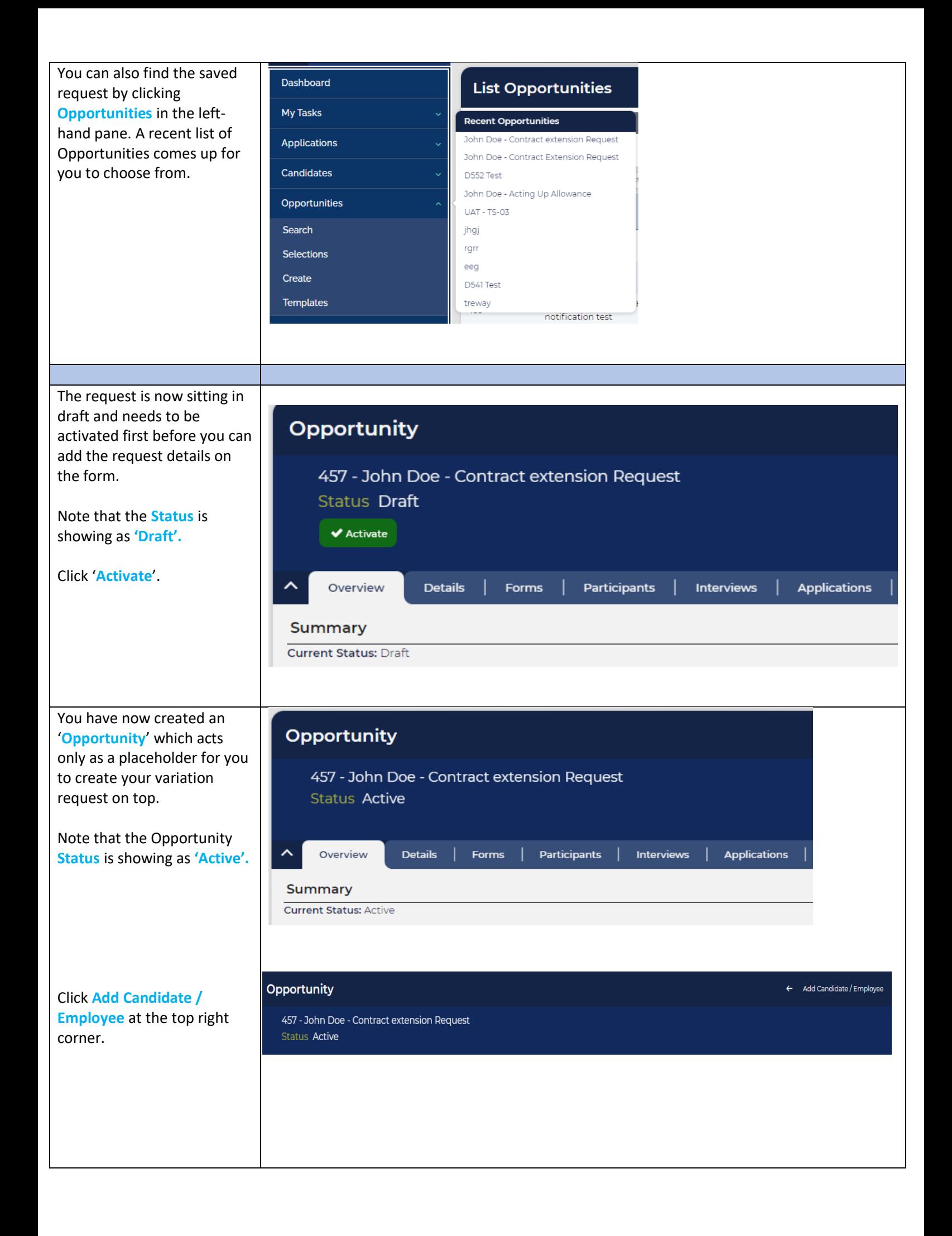

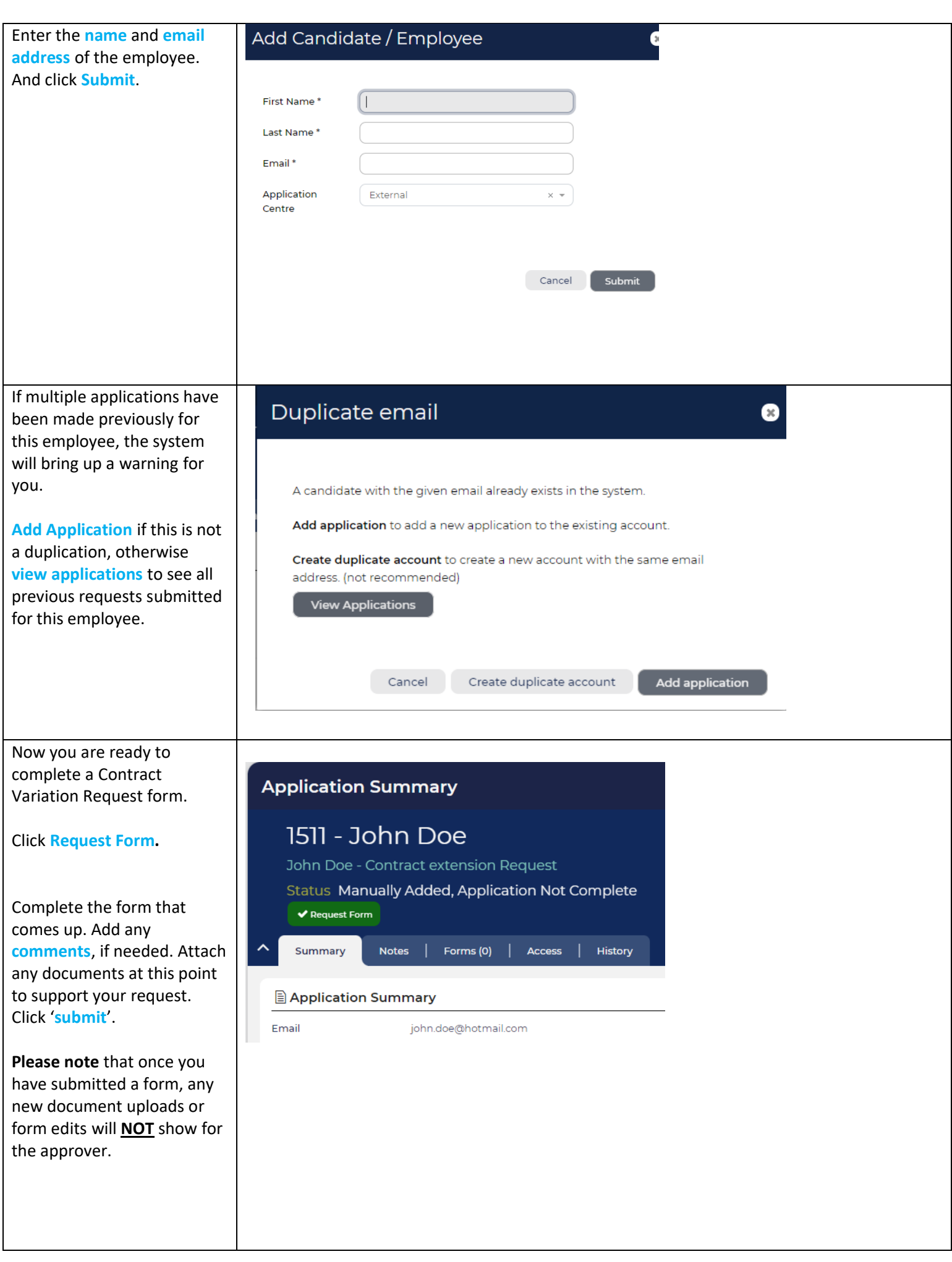

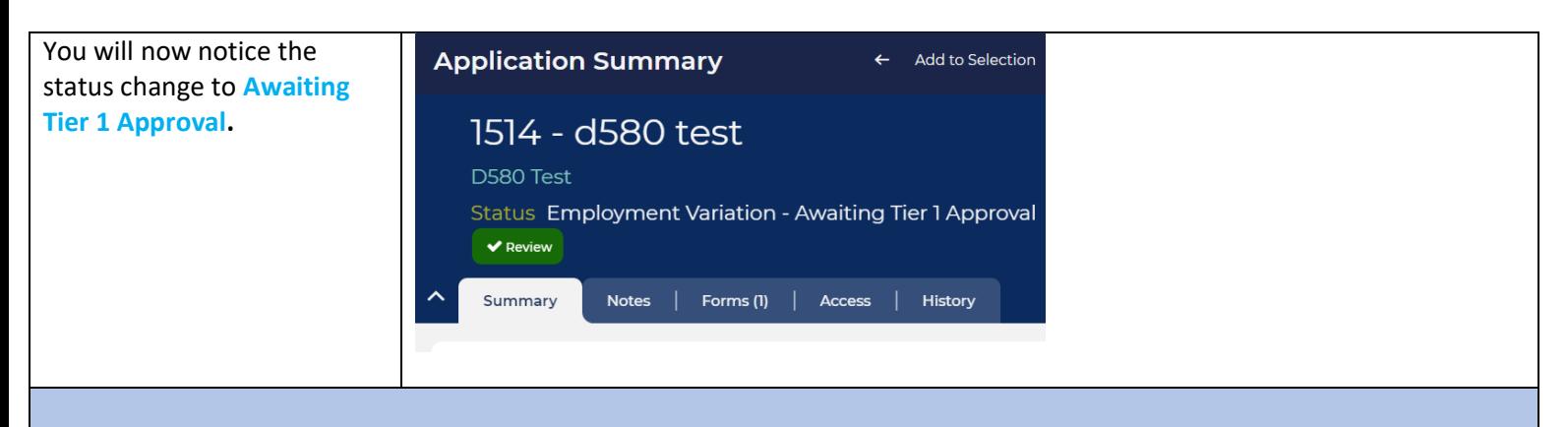

**The form will then go through the standard two-step approval process. You will receive a notification when the request is approved at final tier.** 

**If the Request is approved, the relevant paperwork will be drawn-up and sent to the employee by the HR Operations Team, as applicable.**

# **FREQUENTLY ASKED QUESTIONS**

#### **1. What is the difference between an Opp ID and an App ID?**

For purposes of Contract Variation requests, please note that the 'Opportunity ID' (457 in above example) is not relevant. It merely acts as a placeholder for your Contract Variation request. The App ID ('1511' in the above example) is what you need to make note of when referring to Contract Variation request forms.

When using the search function to look for a Contract Variation request form, ensure that you choose the 'Application' parameter.

## **2. How do I return to the CVR form if I accidentally land on the 'Opportunity' page for a CVR?**

• This what the screen would look like if you accidentally land on an Opportunity page for a CVR (note that the Status of Opportunities for all submitted CVR's will say 'Active');

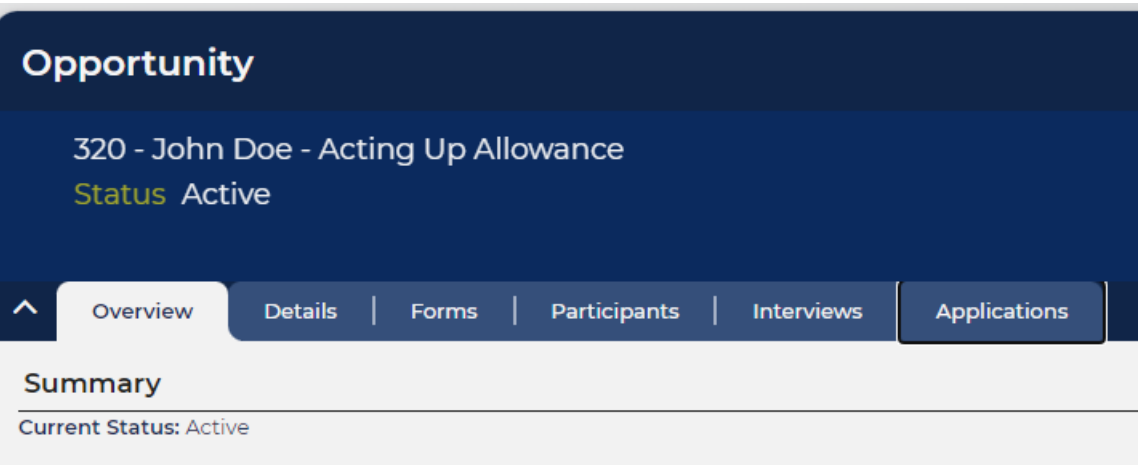

• In order to see the Contract variation request form, click the 'Applications' tab and then the Employment Variation in the table in blue;

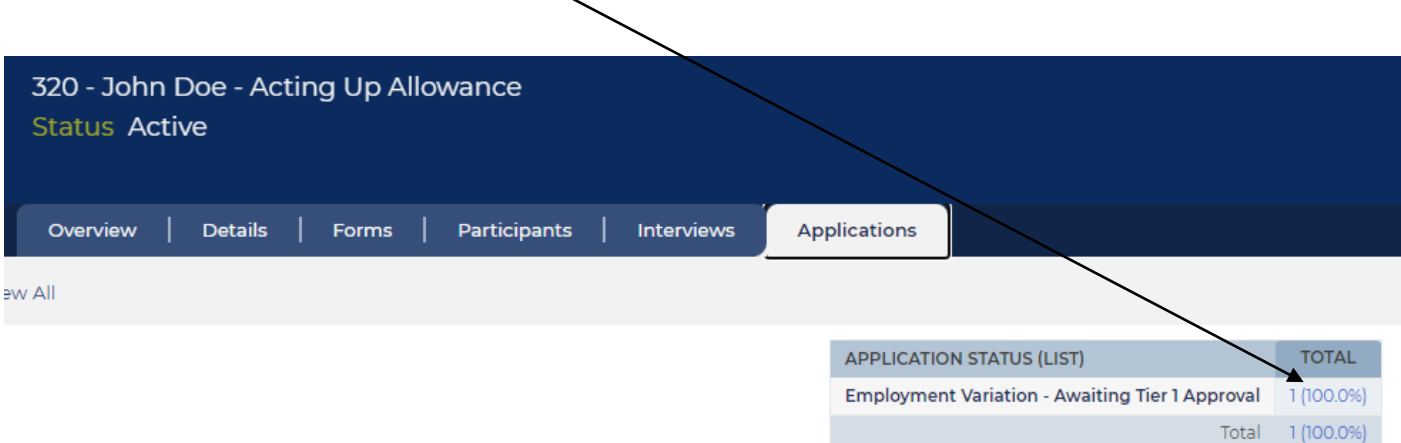

• Double click on the Application displaying in the list that comes up (there should always only be one for CVRs);

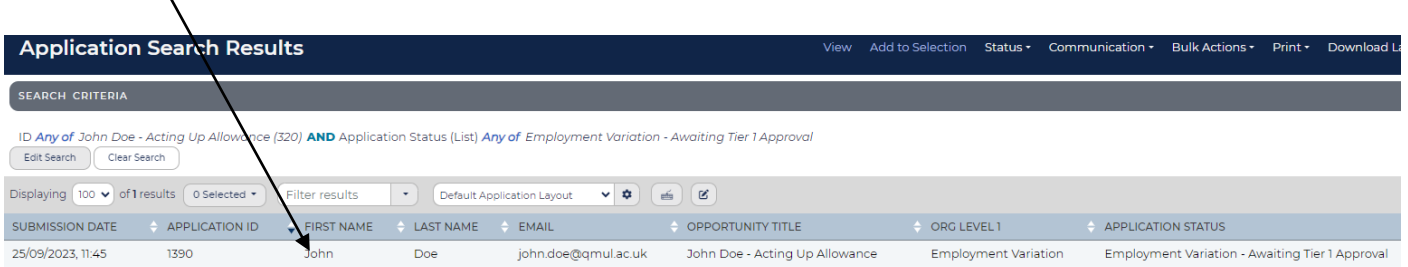

• You will land on the page for the CVR form;

 $\mathbf{A}$ 

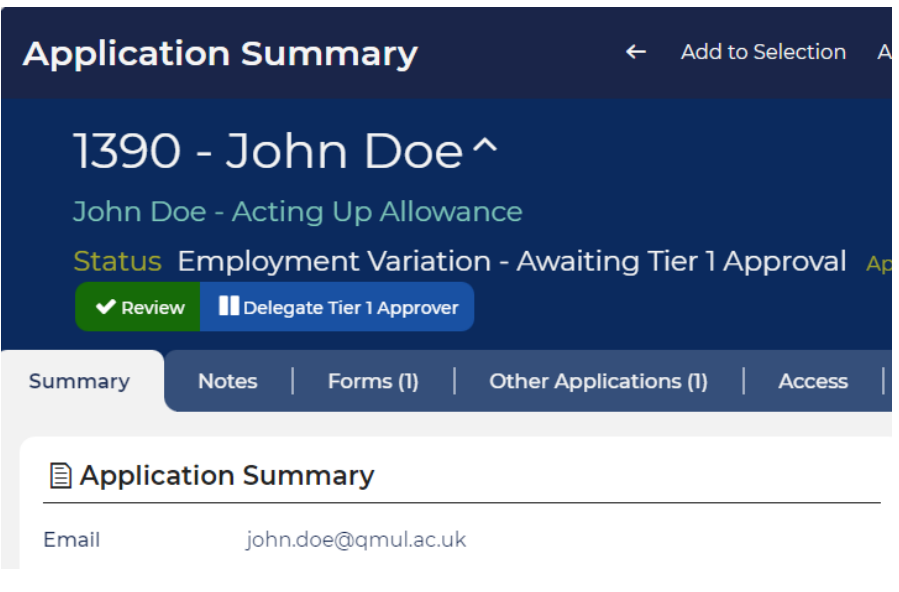

#### **3. How do I delete a request that was created in error?**

You will need to get in touch with your [HR Operations team](https://hr.qmul.ac.uk/oleeo/recruitment--hr-operations-team/) to request that they delete the form for you.

#### **4. My request had been rejected. How do I update and re-submit the form?**

- Search for the request via the Search function at the top right using the App ID. **OR** click 'Applications' in the left-hand pane and then 'Search'. This will bring up a list of all of your submitted requests. Double click the one that you need to re-submit.
- Click the green 'update' button on the form that comes up.
- Make the necessary edits/updates to the form and click 'Submit'.
- The form will now show as being at Tier 1 Approval.

#### **5. Can I delegate an approval that I have pending?**

Yes, as an approver you can delegate a request that is waiting for your approval to another approver.

- Go into the Contract Variation Request form that you wish to delegate. You can either find it via your dashboard under the 'Employment Variation' tab, or you can use the 'Search' function at the top right of the page. For contract variations, you will need the Application ID number. Make sure to change the search parameter to 'Application' before entering the App ID into the search field.
- Click the blue 'Delegate Tier 1 Approver' button;

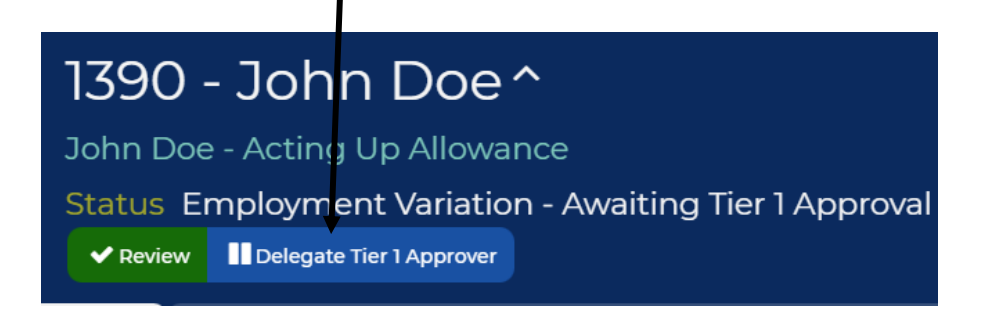

• Enter the first name of the delegated approver and select their name from the drop down list;

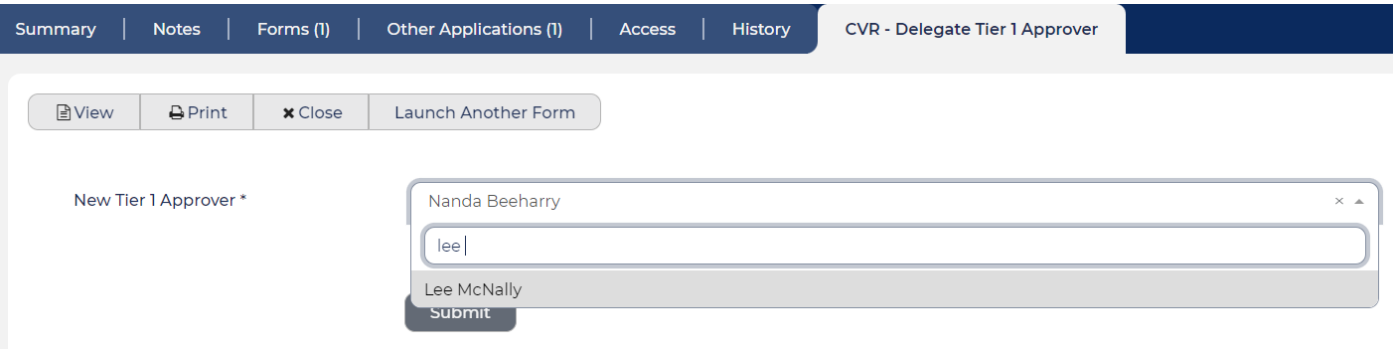

• Click 'Submit'. This will trigger a notification to the delegated approver.

**Note:** If you are unable to find the name of the Approver in the list, then that might mean that the person does not have the required profile to approve the request on your behalf. In such cases, they will have to email the IT Servicedesk requesting for the 'Approver' profile to be assigned to them on Oleeo.